## Manage Workflows

To access your workflows, select **Tools** from the menu bar. Then select the **Workflows** sub-tab:

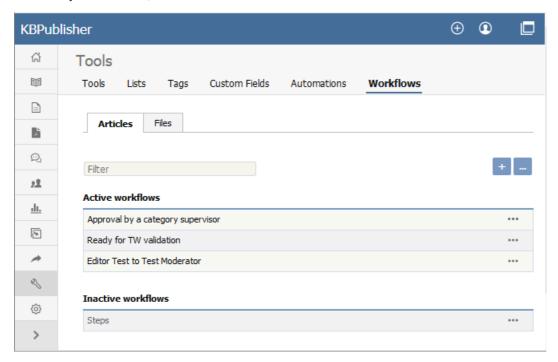

The tab displays both your active and inactive workflows for either articles or files. Switch between the **Articles** and **Files** tabs to see all existing workflows. If the list is long, enter a keyword in the **Filter** field to display just the workflows that have that keyword in their titles. To restore the full list, remove all text from the **Filter** field.

For each workflow, you can click the button in the Action column and select an action to perform:

- **Set Active/Inactive** Select to change the status of the workflow from active to inactive, or from inactive to active. A confirmation message appears to make sure you want to change this status.
- **Duplicate** Make a copy of the workflow that you can then edit. This helps you quickly create workflows that are similar to existing ones.
- Edit Edit the workflow. See Creating or editing a workflow.
- Delete Select to delete the workflow. A confirmation message appears to confirm you want to do this.

Note: You cannot delete a workflow that is in use. Updates are limited while some drafts it relates to are being approved.

## Add a Workflow

To add a workflow, click **Add new** and complete the form. See <u>Creating or editing a workflow</u>.

## Reorder

To change the display order of the workflows, click the [...] icon and choose **Reorder** from dropdown menu.

Article ID: 417

Last updated: 28 Jul, 2019 Updated by: Cherevko J.

Revision: 5

User Manual v8.0 -> Tools -> Workflows -> Manage Workflows

https://www.kbpublisher.com/kb/entry/417/